# **CHANGING PEN WEIGHTS AND COLORS IN ARCHICAD**

You can view the real line weight of an existing element on the screen by choosing:

#### **View>On-Screen View Options>True Line Weight**.

To change various line attributes the  $\begin{bmatrix} \frac{1}{2} & \frac{1}{2} \\ \frac{1}{2} & \frac{1}{2} \\ \frac{1}{2} & \frac{1}{2} \end{bmatrix}$  button in the Info Box is used.

ArchiCAD specifies the weight, color and style of an element based on its position relative to the Floor Plan Cut Plane. See the following (these settings illustrated for walls are also applicable to other building elements):

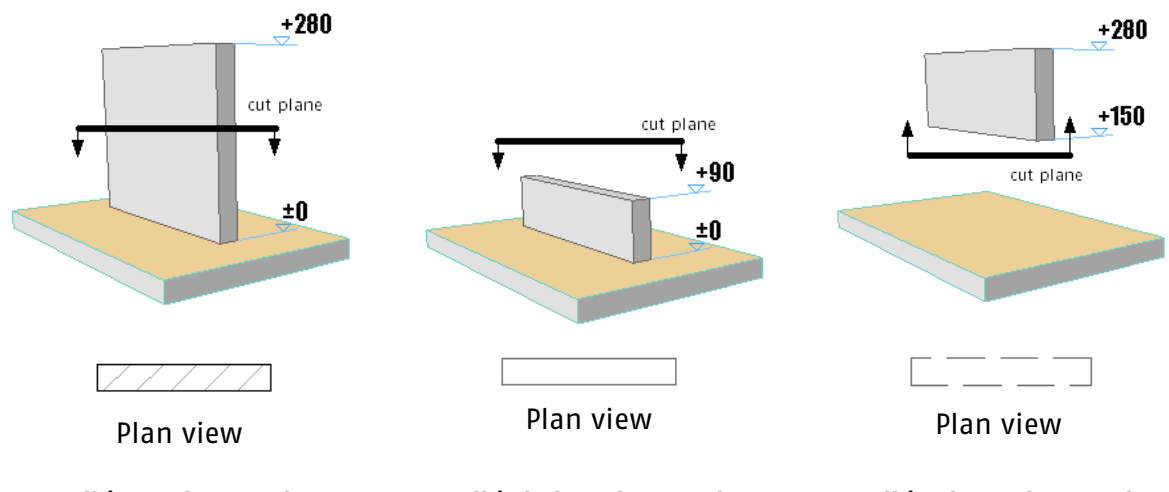

**1-Wall is on the cut plane 2-Wall is below the cut plane 3-Wall is above the cut plane** 

**NOTE**: By default Floor Plan Cut Plane is set to 110 cm. It can be changed by entering a new value in the **Document>Floor Plan Cut Plane** window:

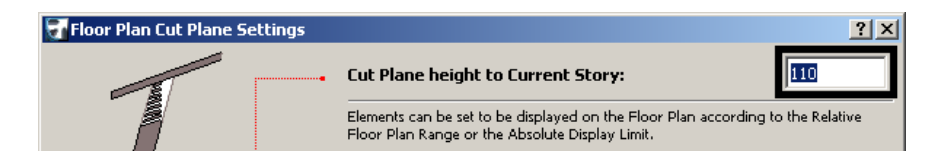

**1- SPECIFYING PEN WEIGHT/COLOR FOR ELEMENTS ON THE CUT PLANE** 

**Cut Fill Pen** and **Cut Fill Background Pen** specify the fill types for a cut surface.

**Cut Lines** specifies the line type for the outer lines of a cut element and **Cut Line Pens** determines the same element's line weight and color.

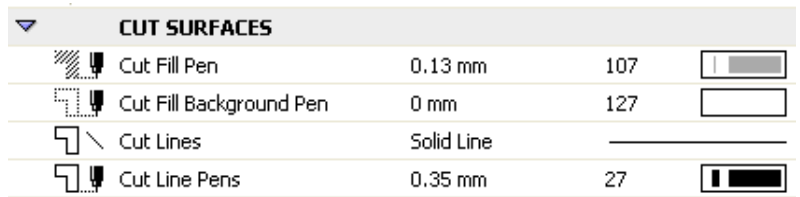

In ArchiCAD line weights and colors are shown as predefined pen values/slots.

You can change an element's pen, by clicking on its slot number and selecting from a new one from the pen palette as follows:

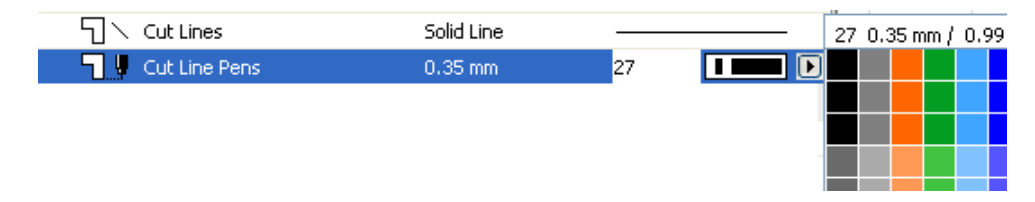

NOTE: Notice that when you move your cursor over different pens the following values change:

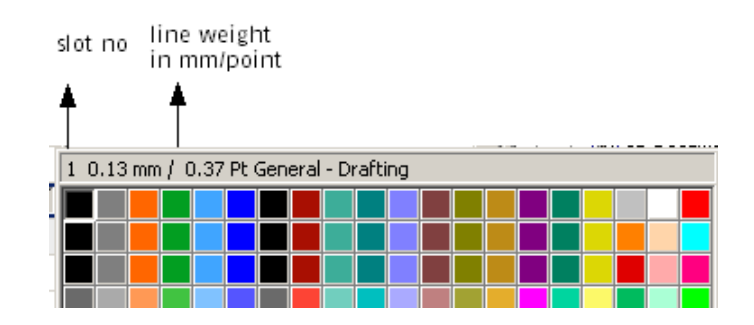

#### **2- SPECIFYING PEN WEIGHT/COLOR FOR ELEMENTS BELOW THE CUT PLANE**

**Uncut Lines** specifies the line type for the outer lines of the element below the cut plane and **Cut Line Pens** determines the same element's line weight and color.

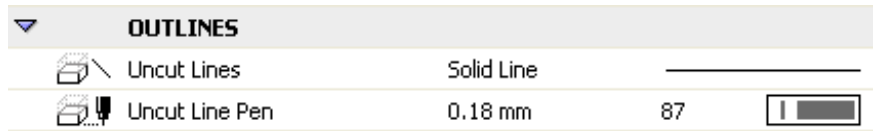

### **3- SPECIFYING PEN WEIGHT/COLOR FOR ELEMENTS ABOVE THE CUT PLANE**

**Overhead Lines** specifies the line type for the outer lines of the element above the cut plane and **Overhead Line Pens** determines the same element's line weight and color.

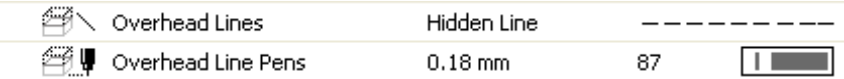

### **Creating a New Pen**

When you want to add a new pen with a different weight and/or a color to the pen palette you need to access the Pens and Colors window by selecting **Element Attributes>Pens & Colors** from the **Options** menu.

You can select an empty or existing slot and enter a new weight value into the Pen Weight

Box; following that, you can define a new color by clicking the  $\Box$  Edit color... button and choosing a color from the Color Palette.

The recorded pen weight and color values will be available in elements' default settings windows.

Color sets can then be named and stored to be used in different projects by selecting the

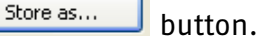

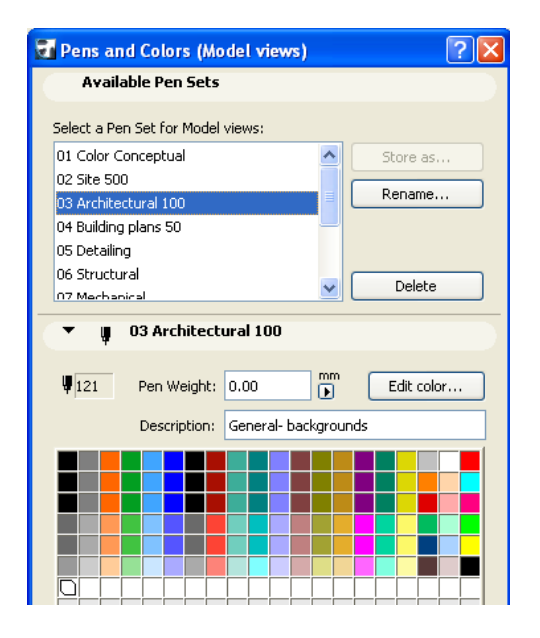

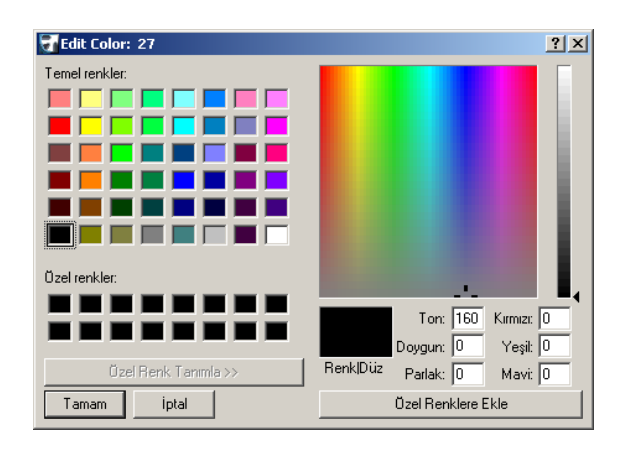

## **Recommended Pen Weights for some Drawing Elements (in mm)**

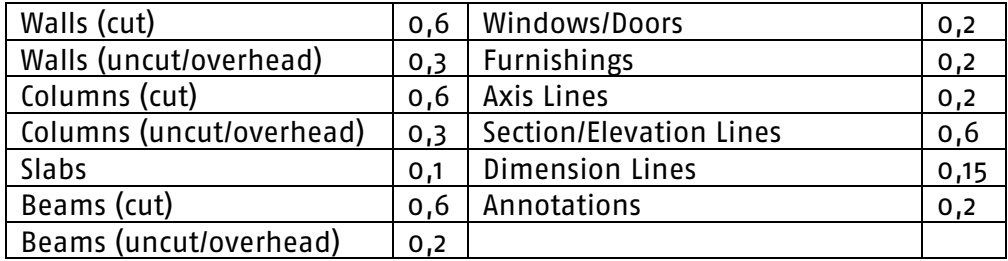